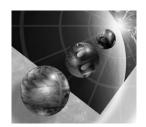

## IBM WebSphere Development Studio client for **iSeries**

# Intro to Web tools and iSeries Building an e-business application with RPG using WDSc for iSeries

**Student Exercises** 

Course code

WDSc V4 SP2

Claus Weiss weiss@ca.ibm.com

## **IBM Toronto Laboratory**

Version 4 SP 2

homepage: http://www.ibm.com/software/ad/iseries newsgroup:

news://news.software.ibm.com/ibm.software/websphere/studio 400

## Fourth Edition (May, 2002)

The information contained in this document has not been submitted to any formal IBM test and is distributed on an as is" basis without any warranty either express or implied. The use of this information or the implementation of any of these techniques is a customer responsibility and depends on the customer's ability to evaluate and integrate them into the customer's operational environment. While each item may have been reviewed by IBM for accuracy in a specific situation, there is no guarantee that the same or similar results will result elsewhere. Customers attempting to adapt these techniques to their own environments do so at their own risk.

Comments concerning this notebook and its usefulness for its intended purpose are welcome. You may send written comments to:

IBM Canada Software Solutions

8200 Warden Ave. Markham, Ontario, L6G 1C7

Attention: Claus Weiss, WDSc Web tools for iSeries Introduction.

or e-mail to: weiss@ca.ibm.com

Copyright International Business Machines Corporation 2000. 2002 All rights reserved.

This material may not be reproduced in whole or in part without the prior written permission of IBM.

Note to U.S. Government Users - Documentation related to restricted rights - Use, duplication or disclosure is subject to restrictions set forth in GSA ADP Schedule Contract with IBM Corp.

## **Overall Lab Guide**

The objective of the WDSc for iSeries lab is to have the students work with the Webtools in the WDSc workbench to create, build and execute an e-business application.

At the end of the lab, the student should know how to create a simple e-business application by creating a browser user interface, using the iSeries Wizards in WebSphere Developement Studio Client for iSeries to create the Servlets to connect to an RPG program that performs the business logic.

The Lab also shows how to run the applications in the WAS test environment that is part of WDSc.

All the exercises require that the previous labs are successfully completed.

## Note:

The pictures in these labs show a similar application being built. Some of the names and icons may be different from the environment you are working with.

## **Prerequisites**

Although not required, familiarity with the RPG language is preferred.

Also, it is helpful if the student is familiar with basic MS Windows operations such as working with the desktop and basic mouse operations such as opening folders and performing drag-and-drop operations. The student should also be familiar with a browser and know how to navigate through the Internet.

#### **Trademarks**

IBM is a registered trademark of International Business Machines Corporation.

The following are trademarks of International Business Machines Corporation.

AS/400

Application System/400

VisualAge DB2/400 iSeries

Integrated Language Environment

OS/400 RPG/400 VisualAge WebSphere

#### Trademarks of other companies as shown

'Lotus' 'Lotus Development Corporation'

'Microsoft' 'Microsoft Corporation' 'Windows' 'Microsoft Corporation'

| Overall Lab Guide                                                         | 4   |
|---------------------------------------------------------------------------|-----|
| Prerequisites                                                             |     |
| Trademarks                                                                |     |
| Create a Simple HTML Page with WebSphere Studio                           |     |
|                                                                           |     |
| Exploring WebSphere Studio for iSeries                                    |     |
| Starting WebSphere Development Studio client                              |     |
| Selecting the Web perspective                                             |     |
| What is a perspective                                                     |     |
| Create a Web Project                                                      |     |
| Using the Page Designer tool                                              |     |
| The design window                                                         |     |
| Working with a layout frame                                               |     |
| Adding a Logo to the page using the Logo Wizard                           |     |
| Creating a heading                                                        |     |
| Adding a Form                                                             |     |
| Adding Design Time controls (iSeries entry field)                         |     |
| Adding Design Time controls (iSeries push button)                         |     |
| Preview your page                                                         |     |
| Files added                                                               |     |
| Testing your web page                                                     |     |
| Publishing manually                                                       |     |
| Lab Summary                                                               |     |
| ·                                                                         |     |
| Using the Interaction Wizard                                              | 47/ |
| Enhance Your Application with logic to access DB2/400 and return          | 4.7 |
| data to your web page                                                     |     |
| Exploring the WDSc Interaction Wizard and invoking iSeries programs       |     |
| What You Should be Able to Do                                             | 47  |
| Using the Development Studio client for iSeries Web Interaction Wizard to | 40  |
| connect with iSeries programs                                             |     |
| Using the Web Interaction Wizard                                          |     |
| Creating a new interaction                                                |     |
| Defining the web pages to work with in this interaction                   |     |
| Specifying the output page                                                |     |
| Extra steps for Service program invocation                                |     |
| Proceed here:                                                             |     |
| for both *PGM and *SRVPGM invocation                                      |     |
|                                                                           |     |
| Add fields to structure                                                   |     |
| Adding parameters to the program                                          |     |
| Defining the structure as a parameter                                     |     |
| Adding a feedback parameter                                               |     |
| Handle input parameters                                                   |     |
| ARMINIO MIPUT PULLUMENTO                                                  | / 1 |

## WDSc for iSeries Hands on Lab

| Identifying variable to be used in message substitution | 73  |
|---------------------------------------------------------|-----|
| Defining the Output page content                        | 75  |
| Specifying error handling                               | 76  |
| Creating the Interaction                                | 78  |
| Adding the iSeries program to your Web Application      | 79  |
| Some CODE editor Features                               |     |
| Foken Highlighting                                      | 83  |
| Displaying Types of Lines                               | 84  |
| Using Format Lines                                      | 84  |
| Creating a *PGM object with RPGIV                       | 86  |
| Edit compile fix cycle                                  | 90  |
| Creating a *SRVPGM with RPGIV                           | 91  |
| Edit compile fix cycle                                  |     |
| Setting up the iSeries server information               | 98  |
| Running the web application                             |     |
| WDSc for iSeries Lab Summary                            | 106 |

# Create a Simple HTML Page with WebSphere Studio

## **Exploring WebSphere Studio for iSeries**

During this lab you will learn more about WebSphere Development Studio client (WDSc) for iSeries. In doing so you will be performing the following:

- 1. Explore WDSc for iSeries by:
  - Starting WebSphere Development Studio client for iSeries
  - Getting familiar with the page designer tool
  - Using parts and page designer components to create a simple browser interface
- 2. Test the files by:
  - Using the WebSphere Application Server (WAS) test environment
  - Invoking the built-in workbench browser and showing your web page

#### What You Should be Able to Do

As a result of this exercise you will create the first page of your e-business application. In doing so you will:

- Create a simple Java Server Page (JSP) to be used as the user interface in your application
- Create dynamic images on a web page
- Create a LOGO on your web page
- Use a Layout Frame to put moving pictures on your web page
- Use Design Time Control's (DTC's) to add capability to send data to an iSeries program
- Test the user interface

#### Starting WebSphere Development Studio client

Before you start using WebSphere Development Studio Client, you will need to reset it. This will delete any changes to the environment due to previous use of the tool on the PC you are working on.

The instructor will tell you how to reset the WebSphere Development Studio Client environment by removing the WORKSPACE folder from the WSSD folder.

#### Note:

If you work on your own system be careful this will remove all project information stored in the workbench you will loose work if you reset your workbench.

After you have reset the workbench go ahead and start WDSc To start the Development Studio for iSeries:

- Press the **Start** button on the task bar of your Windows desktop
- Choose Start→Programs→IBM WebSphere Development Studio Client for iSeries → IBM WebSphere Studio Site Developer Advanced

After a moment the workbench will appear on your desktop

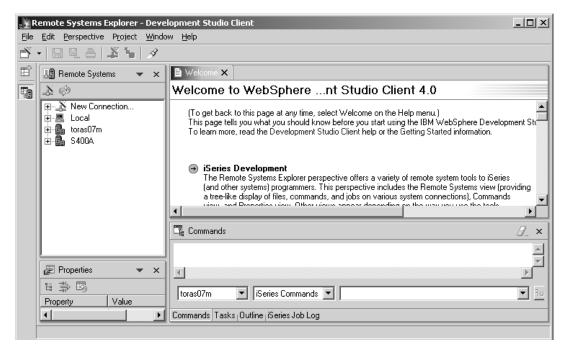

If the workbench has previously been used, it will look different than in the figure above. In case you didn't reset the workbench some pictures will differ from your real lab environment

## **Selecting the Web perspective**

We want you to work with web tools, so the first step for you will be to get the perspective for a web developer started.

On the workbench menu bar

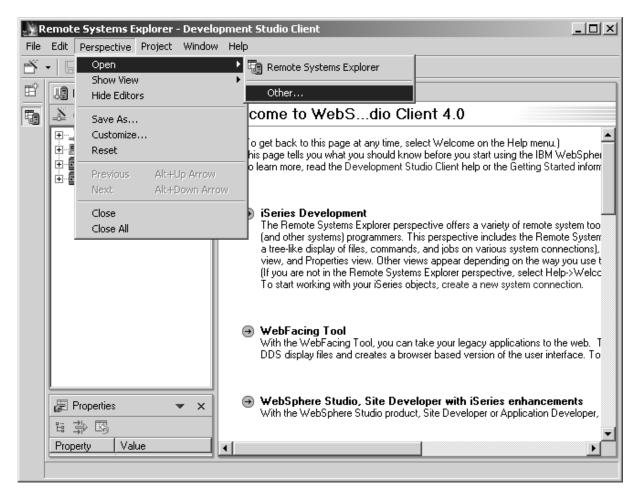

- Select the **Perspective** menu option
- Select **Open** from the sub menu
- Select Other... from the next sub menu.

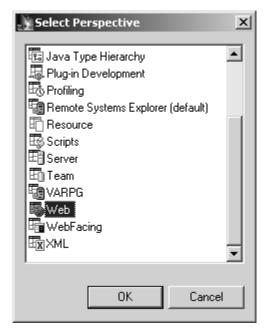

The Select Perspective dialog will appear

- Select **Web** from the list of available perspectives
- Press the **OK** push button on this dialog

#### What is a perspective

Before we go further, lets discuss perspectives. Perspectives are a collection of views and tools assembled to help different kind of users to do their job when they use the workbench.

These workbench users will have different jobs (roles), one needs to work with iSeries objects related to RPG/COBOL, another one is dealing with JAVA programs, and another with Web page development. Each of these different user types will need different views into the files/objects they are working and they need different tools.

The perspectives present the user with a selection of specific views/tools geared towards the different roles the users have. The workbench has many predefined perspectives, like the **Web** perspective for web developers, or the **Remote System Explorer** perspective for iSeries programmers. You can also create your

own perspective by using the Save as option under the Perspective menu in the workbench.

Now that you know what a perspective is we can go ahead in our exercise, you are a web developer in this hands on lab and that is the reason you selected the Web perspective.

## **Create a Web Project**

Lets create a new Web project

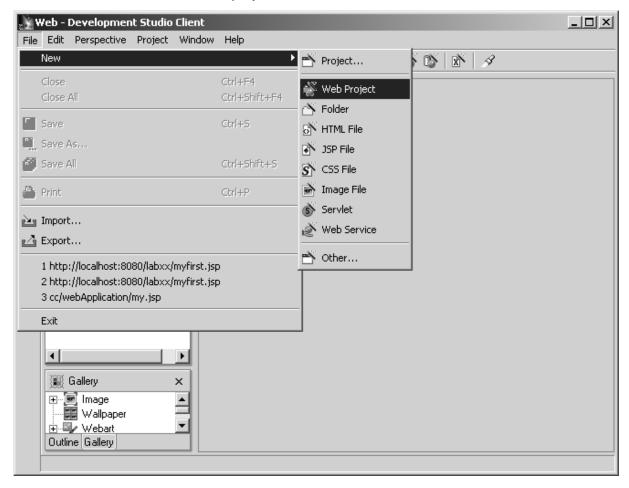

- Select the File menu item on the workbench menu bar
- · Select New from the pull down menu
- Select Web Project from the sub menu

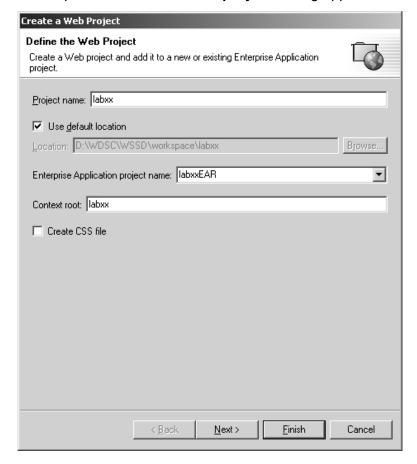

At this point the Create a Web project dialog appears.

This dialog prompts you to provide more information about your first web project.

Specify project name **Labxx**, where **xx** denotes your team group number:

for example, if your are in group 40 use: Lab40

Note: If you don't have a group number, please ask your instructor

- Also specify the Enterprise Application project name labxxEAR Again **xx** being your group number
- Leave the other **defaults** as they are
- Press the **Finish** push button

Now you are back in the workbench and your new project shows in the Navigator view.

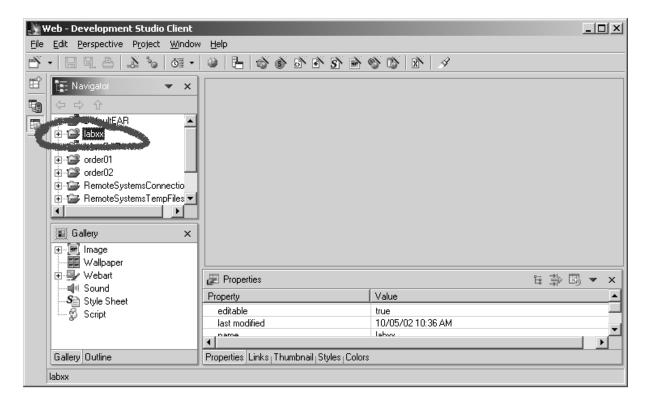

You are now ready to build your first web project.

#### **Using the Page Designer tool**

We want you to create your first web page. The tool you'll be using is called Page Designer and it comes with WDSc. It is like SDA for 5250 panels or a GUI builder for GUI windows, but as its name indicates it helps with designing web pages.

As in **SDA** or **CODE** designer, instead of keying in source statements in an editor, page designer will create the source for you from your design choices. Here, the source generated is html or jsp tags, instead of the DDS statements that would be created for a display file by SDA.

To invoke page designer do the following:

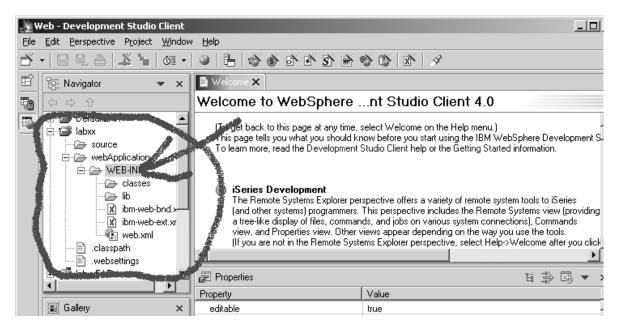

- Locate your project in the workbench Navigator list.
- Expand the project by clicking on the + sign beside the project icon

You see the predefined web project structure

Notice that there is a **webApplication** folder, that will contain your web related files

#### In the workbench:

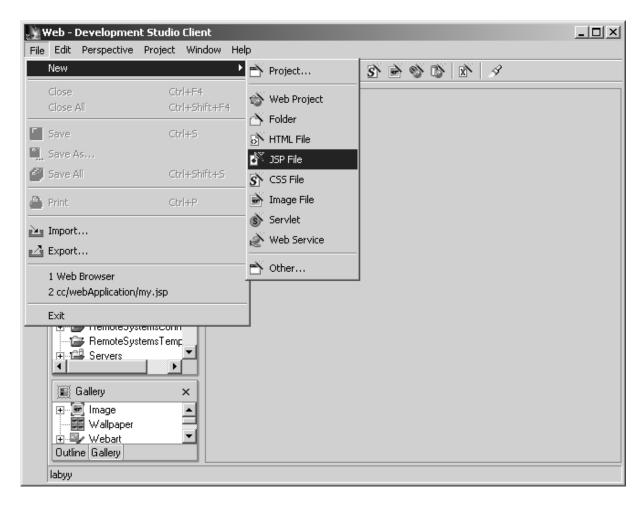

- Select the File menu item in Workbench menu
- Select **New** from pull down menu
- Select JSP File from the sub menu

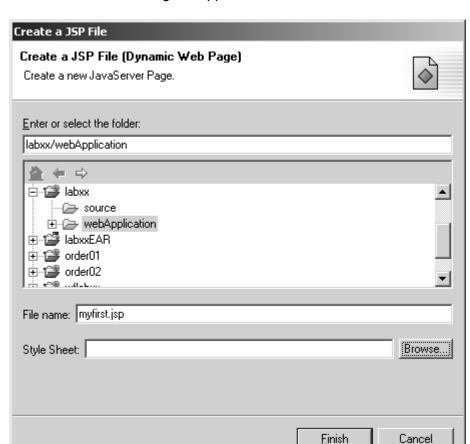

#### The **Create JSP file** dialog will appear:

In the list box locate your web project labxx:

- Expand labxx by clicking on the + beside it, if it is not expanded already
- Select the webApplication folder in the list This selection will appear in the entry field above the list
- Locate the File name entry field on this dialog
- Enter myfirst.jsp as the file name for the jsp you will create in this Lab
- Leave the Style Sheet entry field blank
- Press the Finish push button

#### The design window

Back in the workbench window:

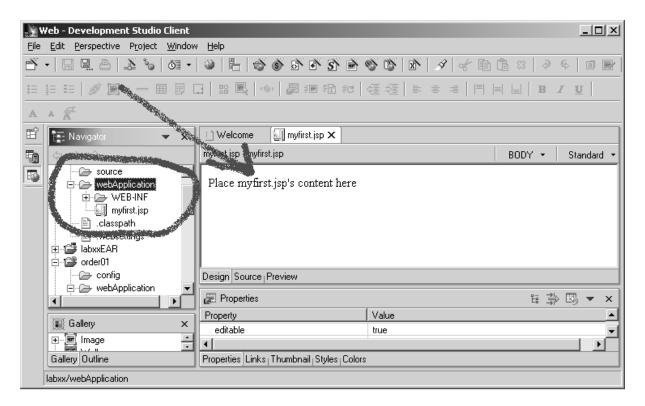

Expand your webApplication folder by clicking on the + beside it

Notice the myfirst.jsp file that got added to your webApplication folder

Also notice that in the right hand side pane the Page Designer tool has been opened for you, so you can design your web page. The arrow in the figure above points to the page designer window.

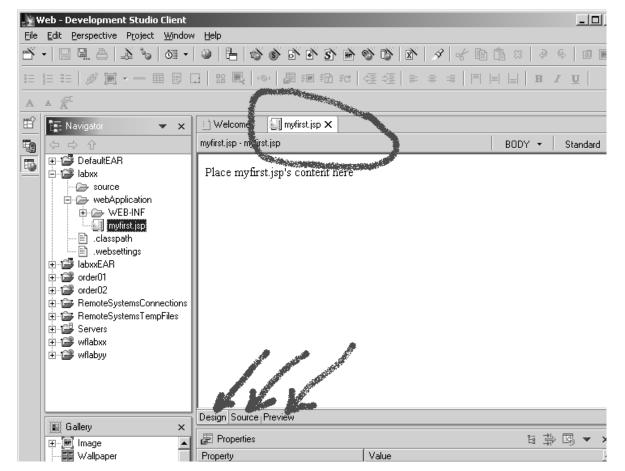

This is the window you will be using to design the first web page.

In the Page Designer window itself, you will notice that it allows different views for the file it is currently working with. If you look at the bottom of the page designer window you will see 3 tabs for 3 different views. The initial view shows the normal design window.

The following list shows all options available to you

The arrows in the figure above point to the tabs

- 1. The design window
- 2. An HTML source editor window
- 3. A Preview window

To enlarge the area of the page designer window you can double click on its title bar, the circle in the figure above points to the title bar

Since you are using a blank JSP template file your page is pretty much empty.

#### Working with page properties

In the page designer window

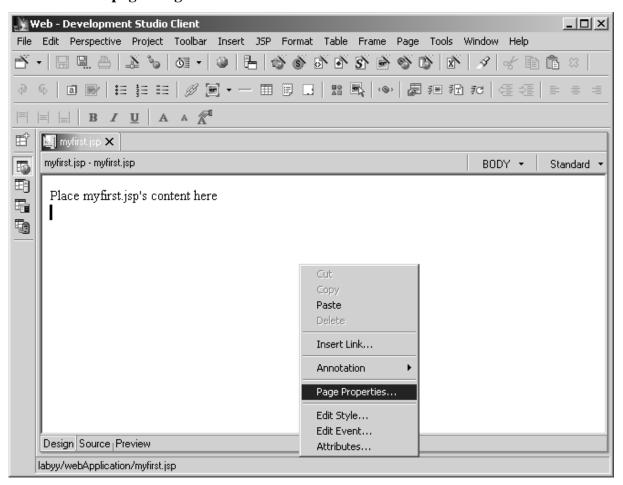

- Right mouse click anywhere on the white space (background)
- Select Page Properties.... from the pop up menu

#### The **Attributes** dialog will appear

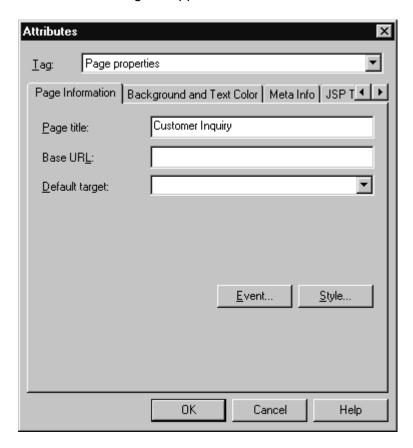

- Change the Page title entry field to: Customer inquiry
- Click on the Background and Text Color Tab

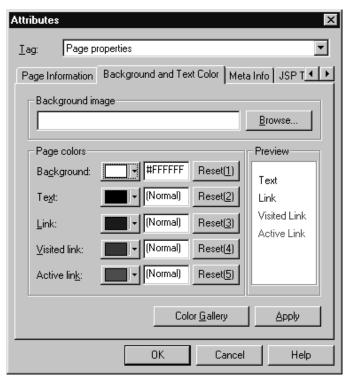

The Background and Text Color page appears

Press the Color Gallery push button

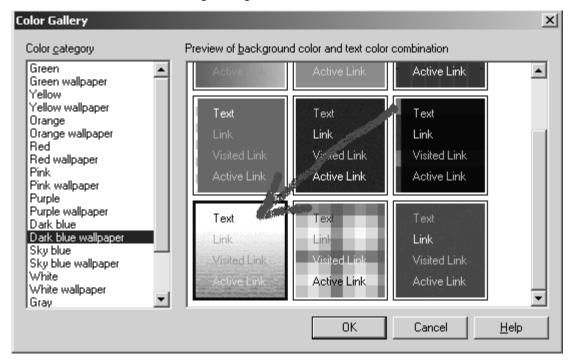

#### You will see the following dialog:

- Select Dark Blue wallpaper from the list on the left side of the dialog
- Select the color choice on the last row left column from the Preview of background color and text color combination list on the right side of the dialog. As indicated by the arrow in the figure above.
- Press the **OK** push button on this page
- Press the **OK** push button on the **Attributes** dialog to close it

## Working with a layout frame

Now you will be adding a layout frame to your page. A layout frame allows you to specify an area of your page and lay it out as you see it instead of using html tags or tables to do the layout. A layout frame also allows some dynamic design to happen on the page when viewed in the browser.

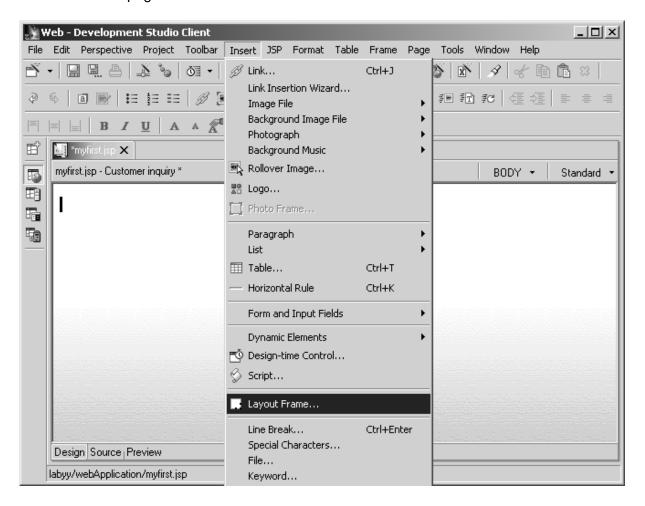

- First, select the text: Put myfirst.jsp's content here, in the design window
- Delete the **selected text**, by pressing the **Delete key** on your keyboard
- Select Insert from the workbench menu bar
- Select Layout Frame... from the pull down menu

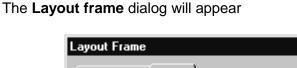

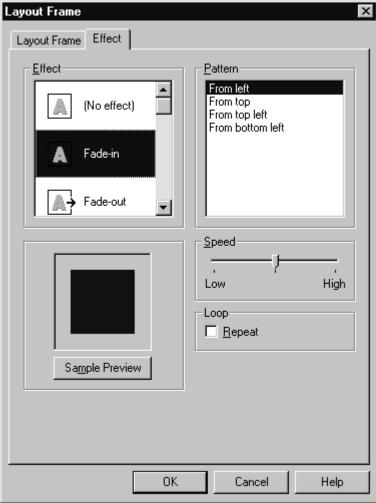

- Click on the Effect Tab
- Select Fade-in from the Effect list
- Press the **OK** push button

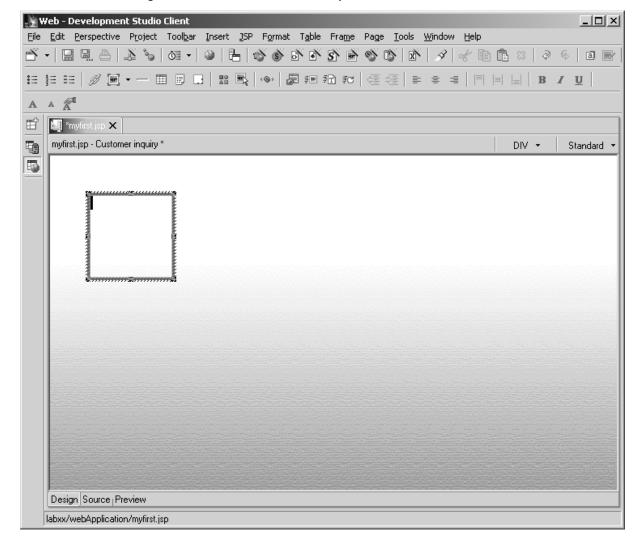

#### Your Design window now contains a Layout Frame

#### Adding an Animated Image to the Page

You will now add an **Animated** picture to the frame.

 Mouse click inside the layout frame in your design window, so the cursor is positioned inside the layout frame

#### In the workbench

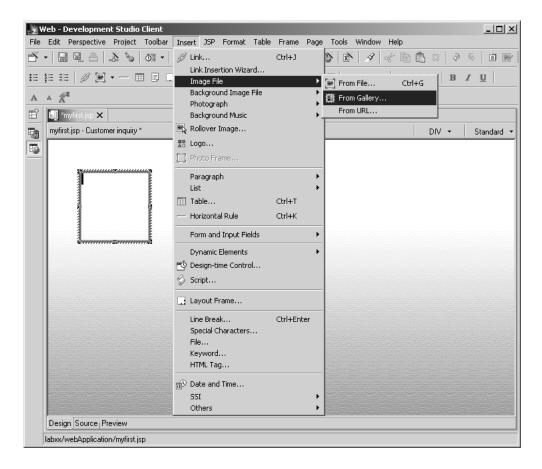

Select Insert -> Image file -> From Gallery from the workbench main window menu bar

## From the **Dialog** in the **Animation folder**

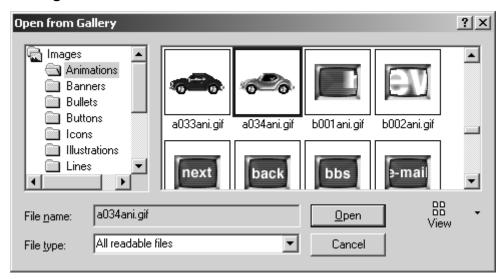

- Select the a034ani.gif, or whatever image you like best
- Press the Open push button

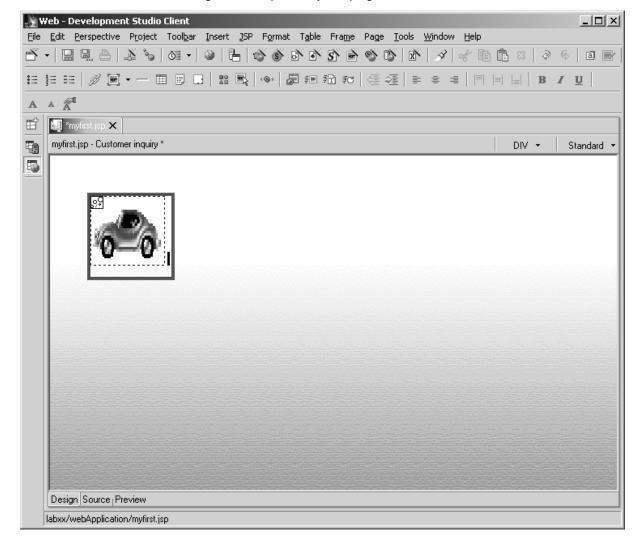

The animated image is now part of your page

Stretch the picture a bit so it becomes bigger

## Adding a Logo to the page using the Logo Wizard

Now you'll add a logo using the Logo Wizard that comes with WDSc

- · Click inside the layout frame beside the picture you just added, to position the cursor on the target location for the Logo
- Select *Insert-> Logo* from the workbench menu bar

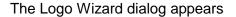

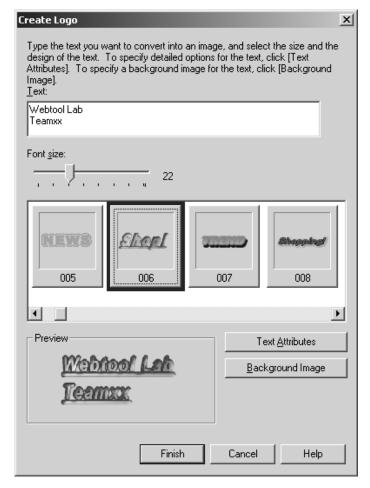

In the text field at the top

**Enter** 

## Webtool Lab Teamxx

- xx being your Lab team number
- Select a Font that you like for example 006 as in the figure above, use the slider underneath the font list to view the different fonts available.
- Press the Background Image push button

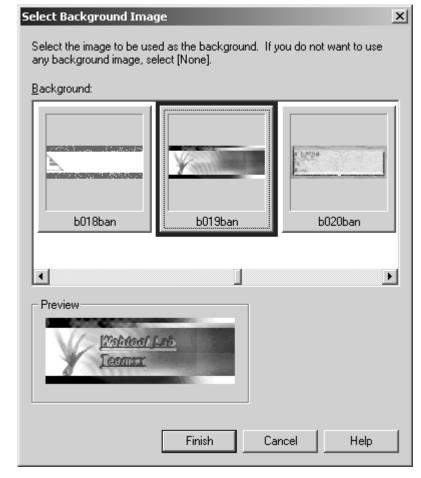

The Select Background Image dialog comes up in the Logo wizard

- Move the slider to the right until you find background b019ban
- Select, **b019ban**, as the background of choice, or another one that you like most
- Press the Finish push button on the select background page
- Press the **Finish** push button on the Create Logo page

You are done with the Logo design.

Check your design page

Does it look good? We hope it does.

You might want to shrink the Logo a bit.

If the LOGO doesn't appear beside the image don't worry leave it where it is for now.

## Creating a heading

Now you will create a heading underneath the LOGO you just created:

Click with the left mouse button in the white space above the layout frame in your JSP page in the page designer window. The cursor will be located at the top of the page.

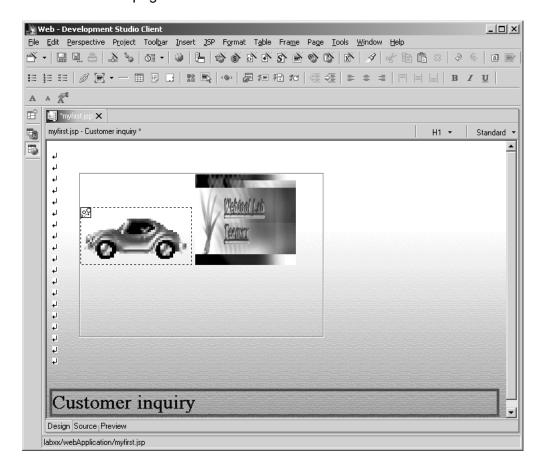

Press the Enter key a couple of times until the cursor is located below the Layout Frame

On the workbench menu bar

- Select Insert --> Paragraph --> Heading 1
- Now in the Design window key in

## **Customer Inquiry**

Now you will create an **entry field** and a **heading** for the data input on your web page. This entry field will be used to enter a customer number. You will send the customer number to an iSeries RPG program which will retrieve the customer record for this customer number and send back the data base information to a Java Server Page (JSP) to show the data in a browser.

## Adding a Form

In the second part of this Lab you will use a servlet (a JAVA program that gets generated by WDSc) to invoke an RPG program on the iSeries. In order to invoke this **servlet** you need a **Form** on your web page.

- In the Design window, click with your left mouse button on the blue space underneath the heading that you just inserted.
- **Note:** If the cursor doesn't position underneath the heading, put it **beside** the heading and press the Enter key.

After the cursor is positioned there, on the workbench menu bar

Select Insert --> Form and Input Fields --> Form

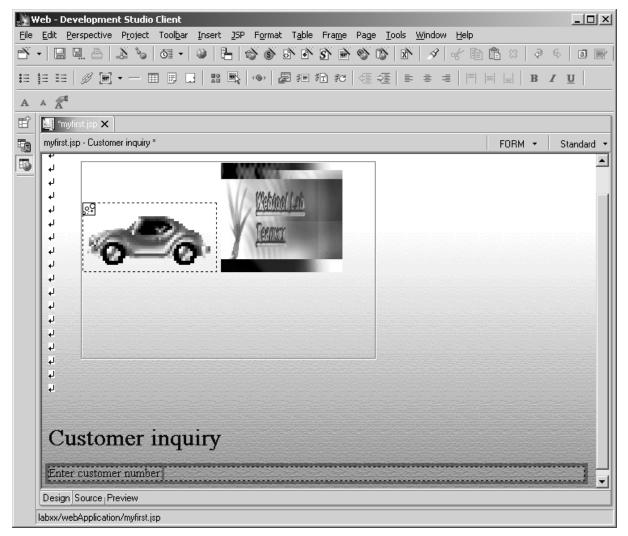

A form, that appears as a frame on the design window, has been added to your design window

- Position the cursor inside the form
- Key in

#### **Enter customer number:**

You will now add an Entry field to the form on your web page. You will use an iSeries Entry field which is implemented as a Design Time Control (DTC)

#### Adding Design Time controls ( iSeries entry field)

With the cursor located beside the text you just entered

Select Insert --> Design-time Control... from the workbench menu bar The figure below shows a list of registered DTC's on a particular PC. It may vary from the list you see on your workstation

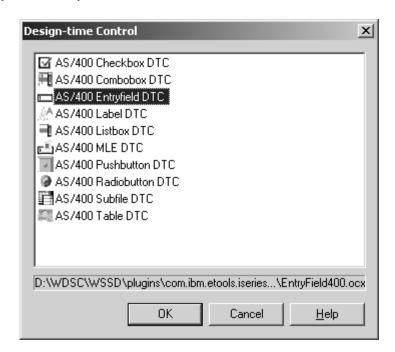

- Select AS/400 Entry field DTC from the list in the Design-time Control dialog
- Press the **OK** push button

Back on the design page in the page designer:

- Select the Entry field you just added
- Right mouse click on the Entry field
- Select Control properties from the pop up menu

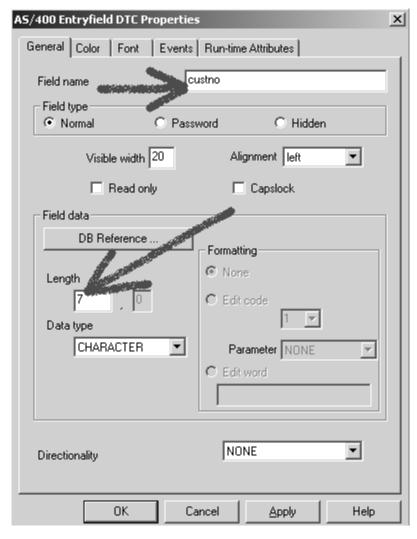

#### On the properties dialog that appears

- Enter **CUSTNO** for **Field name**
- Enter 7 for the Length of the field
- Press the **OK** push button

The last part you need on this page is a push button to send a submit request to the servlet, so it can invoke the iSeries program and return some data.

#### Adding Design Time controls (iSeries push button)

Position the cursor to the right of the entry field you just added and press Enter twice

This positions the cursor below our entry field heading inside the **Frame**.

- Select on the workbench menu bar Insert --> Design Time Control
- From the dialog select AS/400 Pushbutton DTC
- Press the **OK** push button

In the Page designer window

- Right mouse click on the new Pushbutton400 DTC you just added
- Select Control Properties from the pop up menu

The AS/400 Pushbutton DTC Properties dialog shows

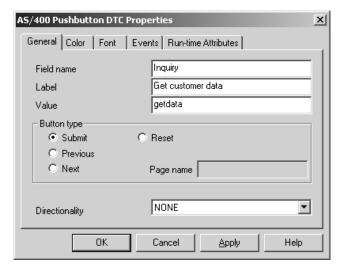

- Change the Field name to Inquiry
- Change the Label to Get customer data
- Change the value to getdata
- Press the **OK** pushbutton on the **properties dialog** to change the AS/400 pushbutton properties

Here are some explanations to the push button attributes you just changed Field name is the control name.

**Label** is the text that will appear on the push button

Value is data that is sent to the RPG program to determine which push button has been pressed. If you had multiple push buttons on a page then this field comes in handy to identify which push button got pressed. This is like an indicator that is set on by different command keys in a **5250** interface.

If your web page looks similar or better than the figure below you did a fantastic job.

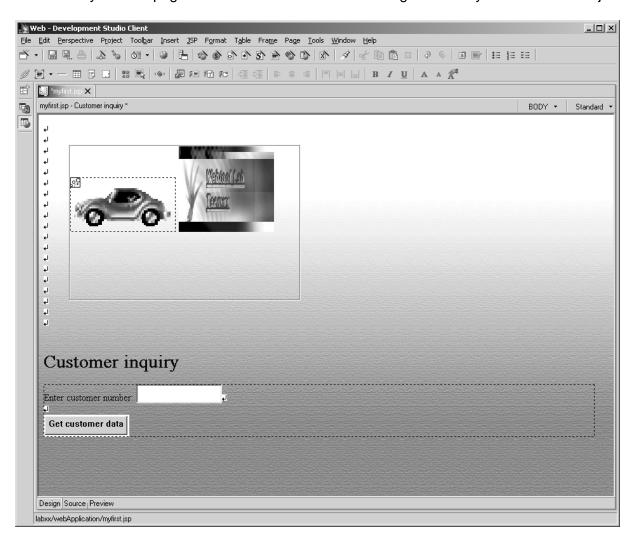

#### Preview your page

This completes the user interface design

Preview your web page by

Clicking on the preview tab at the bottom of the page designer pane

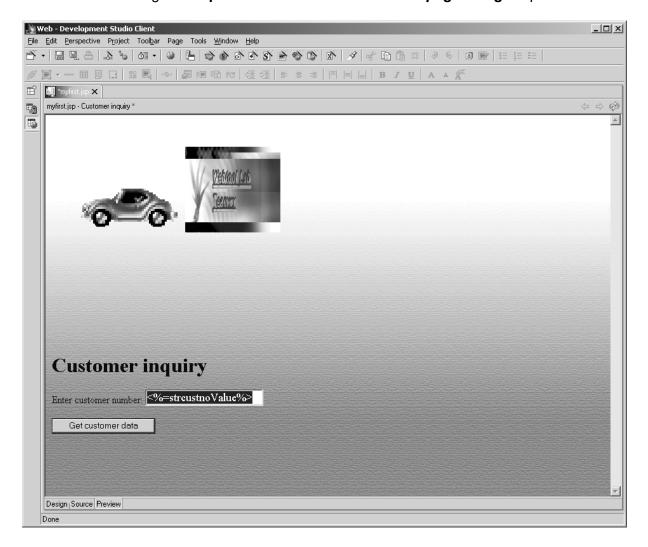

Don't worry about the funny string in your entry field <%=strcustnoValue%> this will not show up at runtime.

You might want to check out the additional tab in Page designer

**HTML Source** shows you the **HTML** tags generated for your design page.

Close the Page Designer by:

- Selecting the File menu option on the workbench window
- Selecting Close from the menu pull down

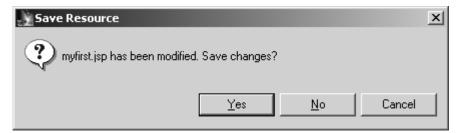

Press the Yes pushbutton to Save the JSP File

#### Files added

Notice that there have been some files added to your project, these are image files needed to display your animated web page.

Normally you would now publish (copy) the files to your web server and test your user interface. WDSc comes with a built in WebSphere Application Server Test Environment that is fully integrated into the workbench. That enables you to test your application directly in the workbench.

#### Testing your web page

In the workbench, in the Navigator view,

- Select the **myfirst.jsp** file in your labxx project under the webApplication folder
- Right mouse click on the **myfirst.jsp** icon and select **Run on Server** from the pop up menu

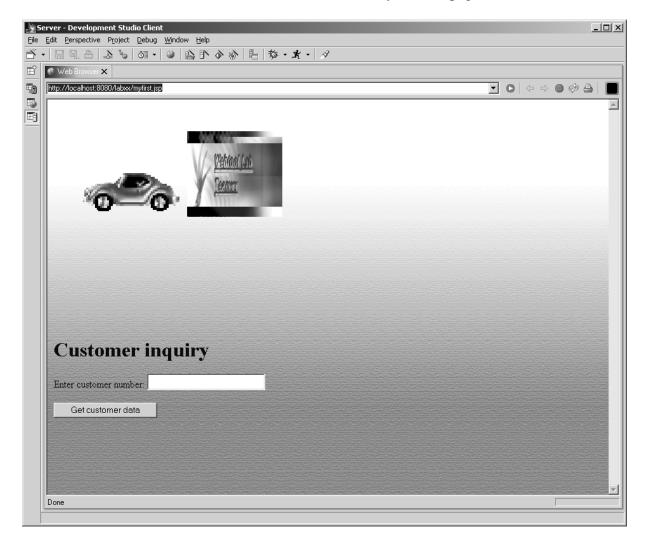

After a few moments the browser should show your web page

If you get an error that the myfirst.jsp can't be found, then the automatic publishing has failed.

Only if you get this error go through these steps otherwise proceed to the heading Lab Summary

#### **Publishing manually**

In the workbench menu bar

- Select the **Perspective** menu item
- Select **Open** from the sub menu
- Select Other...
- Select Server from the Select Perspective Dialog
- Press the **OK** push button

You should now have the Server perspective open, one of the views in this perspective, is the Servers view.

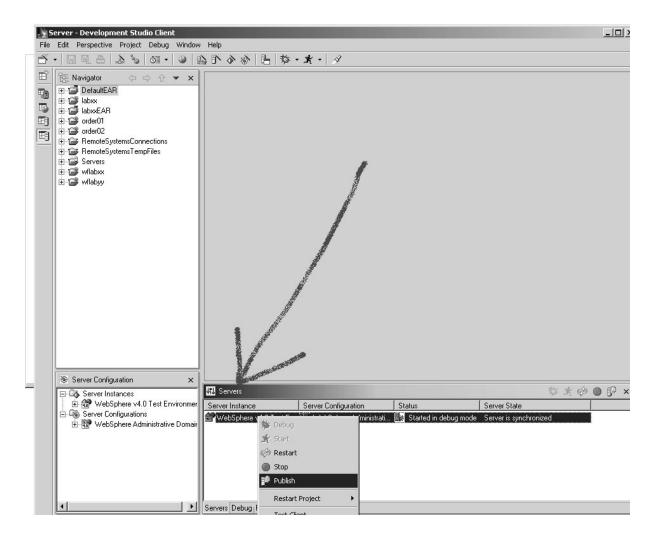

For the location of the Server view look at the arrow in the figure above

In the server view list, you will find the WAS server instance running in the test environment

- Right mouse click on the Server instance in the list
- Select Publish from the pop up menu

It will now publish(copy) all your project files to this server environment

If a message dialog shows that the publishing has finished

- Press the **OK** button on the message dialog
- Now go back and run your myfirst.jsp on the server.

This concludes the first lab exercise.

Before you go ahead, you need to close the browser

Click on the X in the Browsers window bar

This will make sure that your jsp is unloaded from the browser Cache.

#### Lab Summary

Congratulations, your first web page is completed:

You have learned:

- How to create and design a web page using the page designer tool in WDSc
- How to create a dynamic image
- How to create a LOGO
- How to use AS/400 Design time controls (DTC's)
- How to test your web page in the WDSc WAS test environment

Now you are ready to build a web application that accesses data on the iSeries and returns it to a web page.

Just experience how easy it is.

### Go ahead to the next exercise

## **Using the Interaction Wizard**

# Enhance Your Application with logic to access DB2/400 and return data to your web page

#### Exploring the WDSc Interaction Wizard and invoking iSeries programs

During this exercise you will evolve the web page you created in the previous lab to be the front end for a customer inquiry application. The following tasks will be covered in this lab:

- Creating an Output (Result) Page for a web application with the Web Interaction Wizard
- Referencing fields in a DB2/400 database to build a PCML data structure
- Creating the Program Call Markup Language (PCML) definition of the parameters being passed to/from the iSeries program
- Write a Service Program or a regular program to interact with web pages
- Generate JAVA code for Servlets using the Interaction Wizard

As a result of this exercise, you will create a web page that is used to display customer information given the input from the web page you created in the previous exercise.

#### What You Should be Able to Do

As a result of this exercise you can use the WDSc Interaction Wizard and Remote System Explorer to write the necessary program logic to create a dynamic web environment with RPG. You will be able to:

- Access an iSeries data base from a web browser.
- Use existing DB2/400 field definitions to create the necessary PCML information to be able to communicate with an iSeries program
- Use externally described iSeries fields in your web pages

- Get data from the iSeries by invoking an iSeries program that accesses the database and returns the data via parameters
- Read and write data from/to a web page
- Test the application in the WDSc WAS test environment
- Run a web application in the WAS test environment and use it to access iSeries data by calling an RPG program.

## Using the Development Studio client for iSeries Web Interaction Wizard to connect with iSeries programs

During this exercise you will use the **interaction wizard** to create the interface description for parameters to be passed to an iSeries program. You will also generate a web page based on the parameters definition used by the program. Some of the parameters will be defined based on existing iSeries database field definitions.

#### **Using the Web Interaction Wizard**

If the workbench is still up from the last exercise make sure you are working with the Web Perspective

If the **WDSc** workbench is not up,

- Start the workbench
- Open the **web perspective**

In the Web Perspective

• Locate your Web project **labxx**, that you created in the previous exercise

#### To invoke the Web Interaction Wizard:

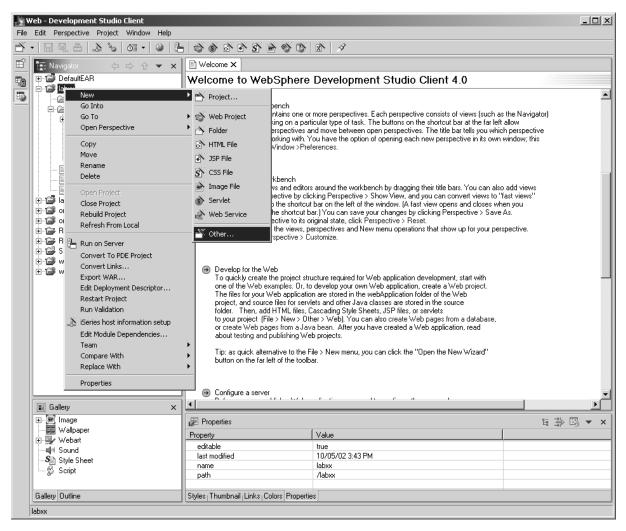

- Right mouse click on the labxx project icon in the left hand view
- Select **New** from the pop up menu
- Select Other.. from the cascading menu

The New Select dialog will come up

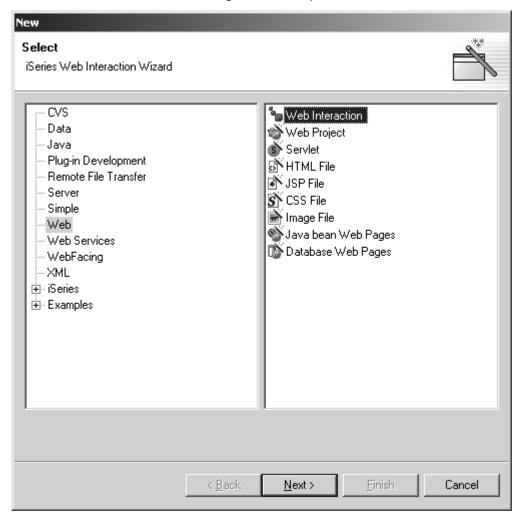

- Select Web from the left hand list
- Select Web Interaction from the right hand list
- Press the **Next >** push button

The Web Interaction Wizard dialog appears

#### Creating a new interaction

An interaction is the **span** between the **submit** of a request from the current web page to the **post** of a new web page. An interaction could be a simple request to the HTTP server to load another page. In this environment an interaction will be made up of a call to an iSeries program, waiting for the return of the program with data and then invoking a **JSP** to show the next web page containing the data returned from the program.

First you have to give the interaction a **name** so you can reference it later on. You will see the following dialog

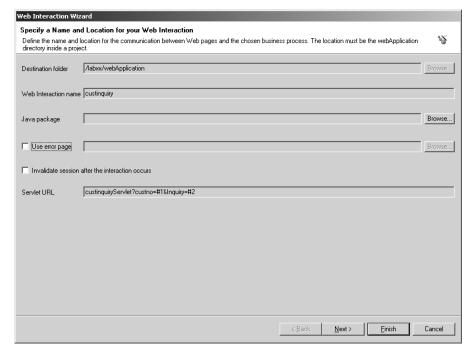

- Press the **Browse.**. push button, beside the **Destination folder** entry field
- Select the webApplication folder under your project folder labxx as your destination folder
- Key in the interaction name: *custinguiry*
- **Don't** check the check boxes
- **Press** the **Next** > push button

#### Defining the web pages to work with in this interaction

The next page of the interaction wizard asks for information about the web pages that are involved in this interaction. You have an **input page** that invokes the interaction and an output page that completes the interaction it will be shown in the browser at the end of the interaction. Your web page from the **last exercise** will be the input page.

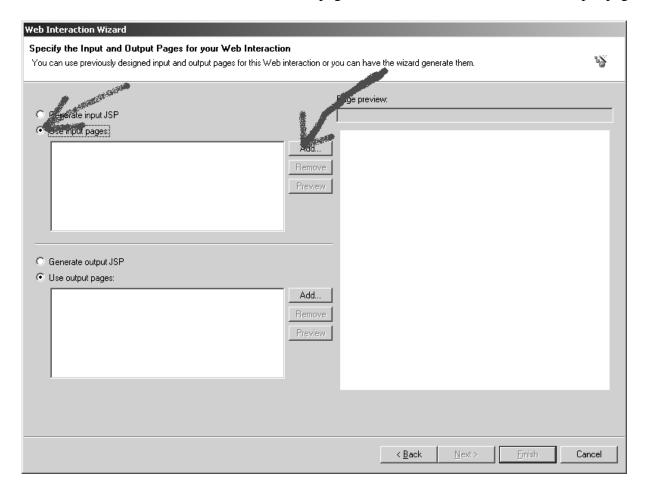

- Check the Radio button for: *Use input page*
- Press the **Add** push button beside the **upper** list box

This brings up a list of pages that can be used in this project, since you only have one page created in this project, only **one page** is shown in this list.

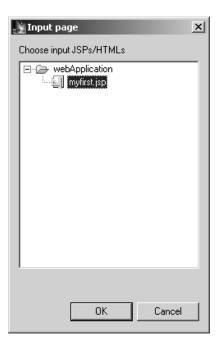

- Expand the **webApplication** folder
- Select your **myfirst.jsp** file, as the input page to be used in this interaction
- Press the **OK** push button

#### Specifying the output page

You don't have a result page to be shown when this interaction is completed, so the wizard gives you a choice to generate a page for you. Compare this to **DFU**, where you can select database fields to work with and DFU creates the user interface for you.

#### Still on the same wizard page:

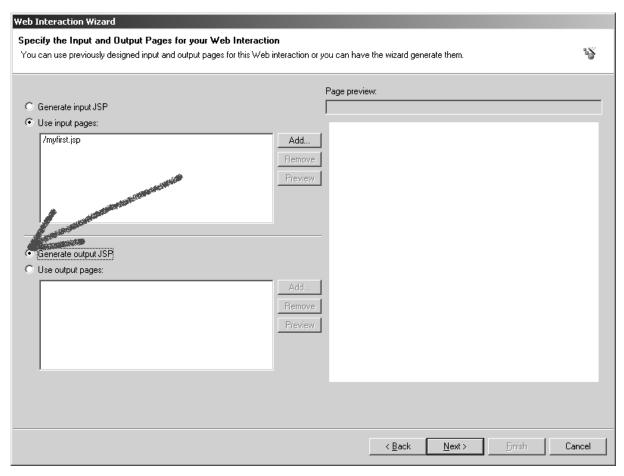

- Check the radio button Generate output JSP to indicate that the wizard should generate the output (result) web page.
- Press the **Next** > push button

#### Defining the iSeries program invocation and parameters

The next page will ask you to define the parameters you want to pass between the Web environment and the iSeries program that serves the requests from the web.

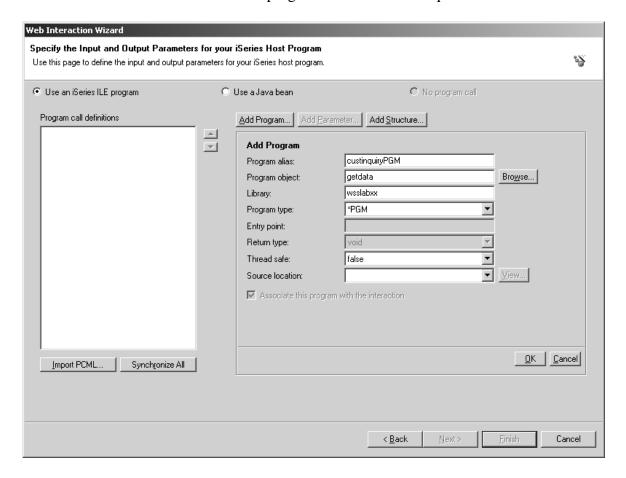

First define the program that you want to call on the iSeries

Fill in the entry fields in the **right** side of the dialog

- Enter name custinquiryPGM in the Program alias entry field
- Enter the name **getdata** in the **Program object** entry field
- Enter the library name <u>WSSLABxx</u>

xx being your group number

Now you have to make a choice for entry field **program type** 

If you feel **comfortable** in working with **Service programs** and **procedures** in Service programs

• Then follow the steps on the next page

If you would **rather** work with a **regular program** 

- Then leave the **Program Type** entry field as is \***PGM**
- Press the Add program push button near the top of the dialog
- Press the Yes push button when asked to save
- Skip to heading Proceed here .. Approximately 3 pages ahead.

## **Extra steps for Service program invocation**

## **Instructions for groups that want to work with proce**dures in service programs,

if you want to invoke a regular \*PGM from your web page just skip to heading *Proceed here.....* 

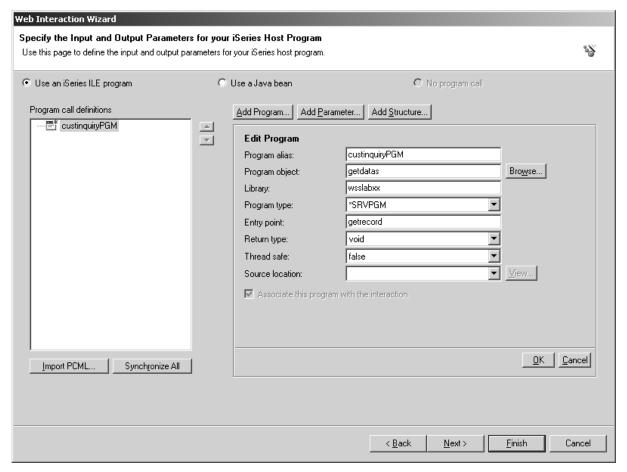

The Service program you call will have a different name, so first change the program name:

Select the **Program object** entry field

- Change it to **getdatas**
- In the **Program type** combo box select \***SRVPGM** from the drop down list
- Enter **entry point** name **getrecord**, this is the procedure name in your service program
- Press the **Add program** push button near the top of this dialog
- Press the Yes push button when asked to save

The special instructions for calling Service programs end here.

### **Proceed here:**

### for both \*PGM and \*SRVPGM invocation

#### **Defining the parameter information**

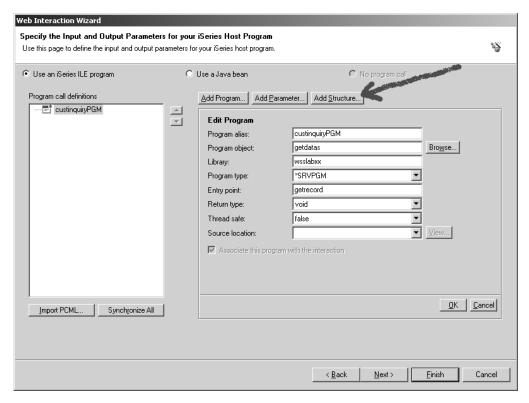

Press the **Add structure** push button

#### Web Interaction Wizard Specify the Input and Output Parameters for your iSeries Host Program Use this page to define the input and output parameters for your iSeries host program. C Use a Java bean • Use an iSeries ILE program C No program call Program call definitions Add Program... Add Parameter... Add Structure... -≣\* custinquiryPGM <u></u> → **Add Structure** custinstruc Structure name: Count: Usage: output Output size: Min. version: Max. version: Offset: Offset from: <u>O</u>K <u>C</u>ancel Import PCML. Synchronize All < <u>B</u>ack Next> <u>F</u>inish Cancel

#### A new page will appear in the dialog

- Enter custinstruc as the structure name
- Change the **usage** combo box to **output**

This will tell the wizard that the fields in the structure will only be used to transfer data from the program to the user interface.

- Now press the **Add parameter...** push button on top of the group box
- Press the Yes push button when you get asked to Save changes

#### Add fields to structure

A new dialog will show in the group box of this wizard page, it allows to specify parameters

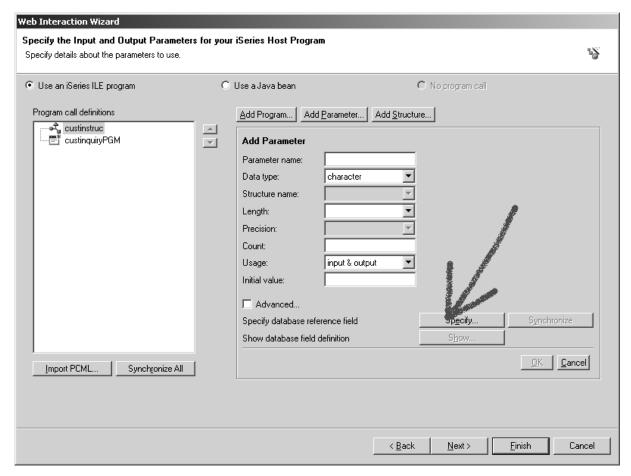

You will use a record format on the iSeries to describe the layout of the structure so you will need to connect to the iSeries server to select the record format.

To get the dialog to connect to the iSeries

Press the **Specify....** push button

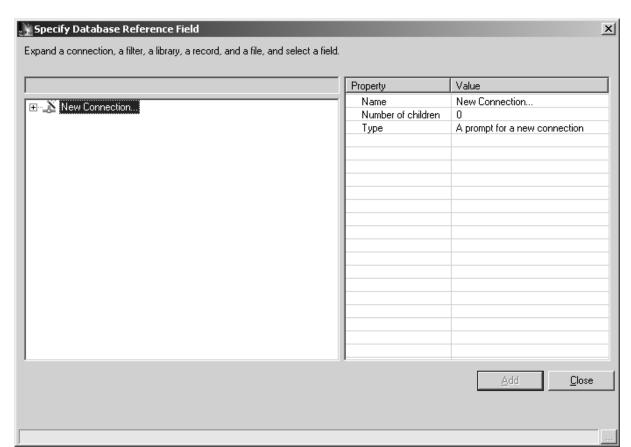

The specify reference field dialog shows up

In the list on the left hand side

Expand the **New Connection...** list item by clicking on the + beside its icon

The new Connection dialog shows

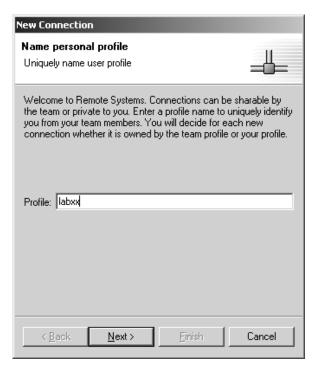

- Specify labxx in the Profile entry field
- Press the **Next** > push button

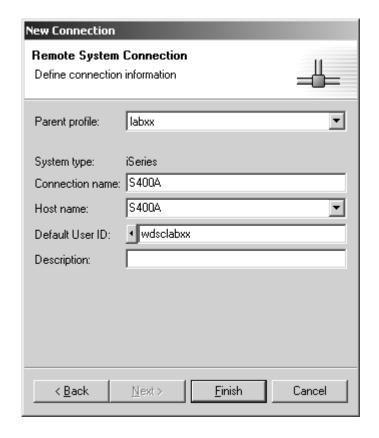

The second page of the new connection dialog shows

- Enter the connection name, same as your (Host)server name
- In the **Host name** entry field, enter your iSeries server name
- In the **Default User ID** entry field, enter your team userid **WDSCLABxx**
- Press the **Finish** push button

You are now back on the Specify Database Reference fields dialog.

#### Back on the Specify Database Reference fields dialog

You need to expand a couple of nodes in the connection tree

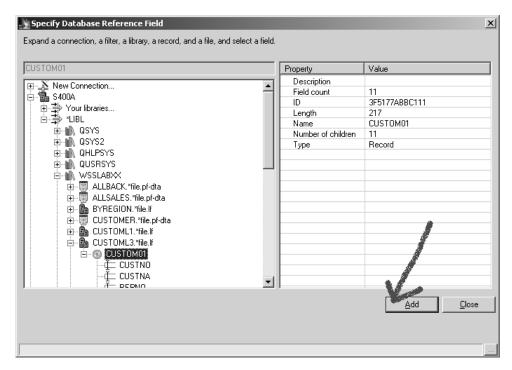

If you get a **Signon dialog** during these steps use:

Userid: WDSCLABxx, xx being your team number

Password: WDSCLABxx, xx being your team number

- Expand your **server node**, by pressing the + beside the icon
- Expand the \*LIBL node in the expanded branch, by pressing the +
- Expand the library **WSSLABxx node** by pressing the **+** beside the icon
- Expand the logical file **CUSTOML3 node** by pressing the **+** beside the icon
- Expand your record format CUSTOM01 node, by pressing the + beside the icon
- Select the record format CUSTOM01 node so it is highlighted
- Press the **Add** push button

You should see a message on the bottom of the dialog that fields have been added

Press the **Close** push button

#### Adding parameters to the program

Back on the wizard page

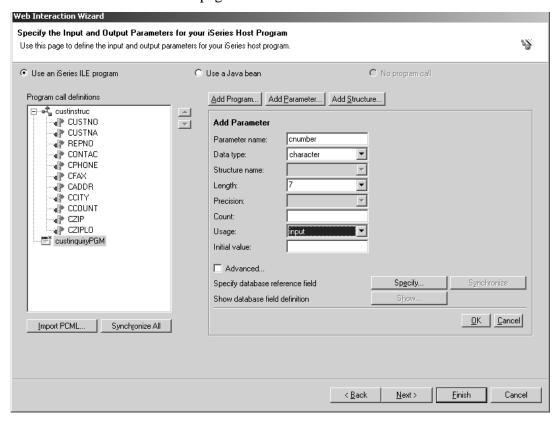

- Select the **program icon** of the program you added 2 steps ago, in the list at the left hand side of the dialog
- Press the **Add parameter** pushbutton, near the top of the dialog
- Enter **cnumber** in the **Parameter name** entry field
- Enter **7** in the **Length** entry field
- Select **input** in the **Usage** combo box

This is the Input parameter that contains the customer number that will be send from your web page to the program

Press the Ok push button on the right hand side of the dialog

If getting asked whether you want to, press the **Yes** push button

You defined the first parameter

#### Defining the structure as a parameter

Now you will add the structure as a parameter to the program call definition

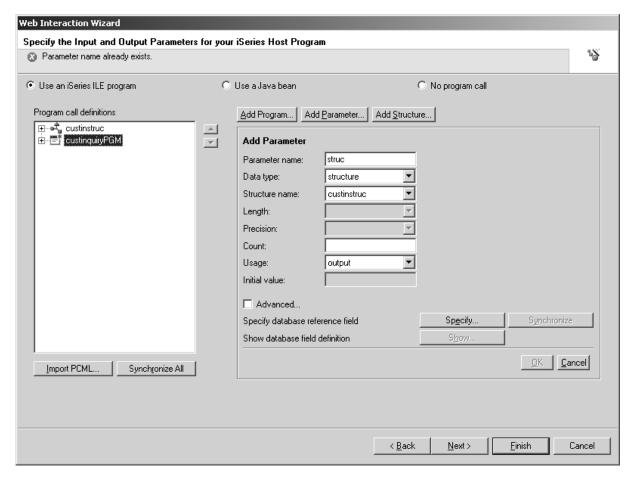

- Press the **Add Parameter** push button on top of the group box
- Key in the Parameter name entry field: struc
- Select **structure** in the Datatype combo box
- Select **output** in the Usage combo box
- Press the **OK** push button in the middle of the dialog

If getting asked, whether you want to save, press the Yes push button

Your structure is now an output parameter for the program call, meaning it will pass data back from the program to the servlet running in WAS.

#### Adding a feedback parameter

The program on the iSeries is written in a way that it will return a value to indicate whether the action (accessing a customer record) on iSeries was successful or not. If it was not successful the return value will contain a message number and a value for a substitution variable. You need to add a third parameter to the program call.

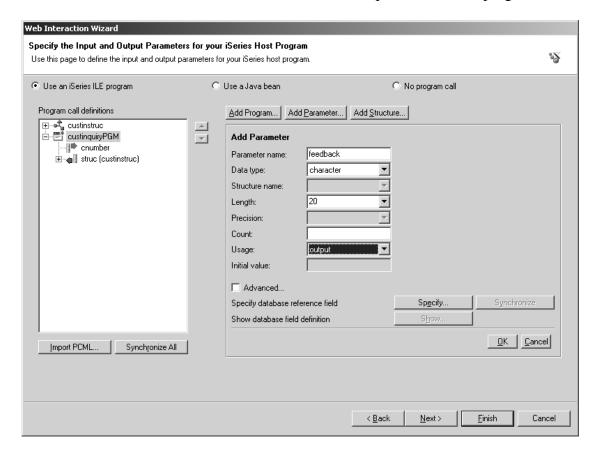

- Press the Add parameter push button
- Enter **feedback** as a name in the **Parameter name** entry field
- Enter 20 into the Length entry field
- Select output in the Usage combo box
- Press the **OK** push button

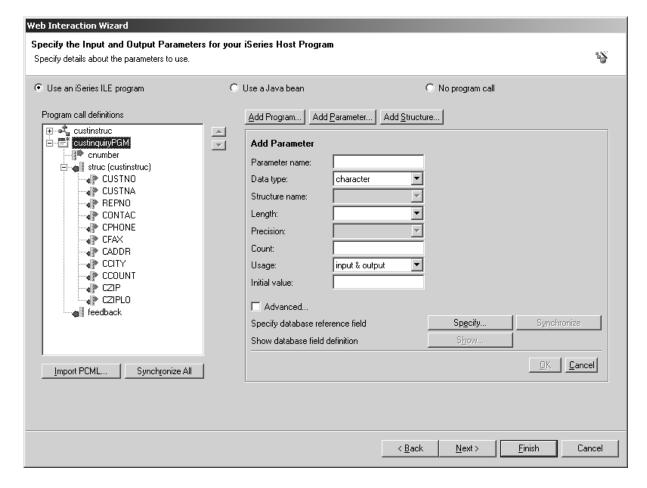

#### Your are done all parameters have been specified

You can expand the Program icon in the list on the left side this dialog to get a detailed look at the parameter definitions.

Ready to go to the next page

• Press the **Next** > push button at the bottom of the wizard page

The interface between the **servlet** and the **iSeries program** that you will use is now **defined.** 

#### Handle input parameters

Now you need to specify which fields on your Input web page get mapped to the input parameters of the program call, or in other words which parameter field does get the data from your input page.

This is easy in this application since you only have the customer number input field. Also if the field on the web page and the parameter field have the same name they get mapped automatically by the wizard. In this example we named them differently so you need to do the mapping per hand. Here is the wizard page.

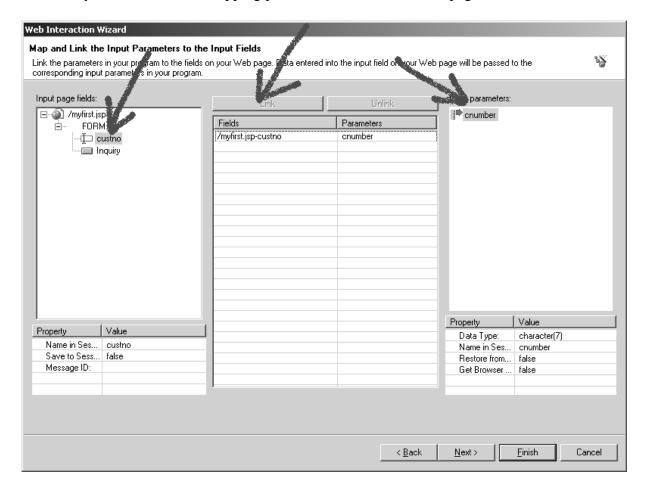

- Expand the **myfirst.jsp** node in the left hand list
- Expand the **FORM**: node under the **myfirst.jsp** node

This list shows all input capable controls in your jsp, like input fields in a DDS record format.

• Select the **custno** field in the expanded tree in the left list

In the list on the right hand side you only have one choice, since this is the only input parameter defined for your program call. If you have more choices in your right hand list you didn't select the correct usage on the previous page, but don't worry it will not matter when you run the program.

- Select the **cnumber** field in the right list
- Press the **Link** push button on top of the dialog

You will see both fields are now listed in the middle table, this table shows the linked input fields.

We also want to be able to tell the end user if there is a problem with the input data he submitted. If the program fails to find a customer record for the customer number that got keyed into the Input page, the program will send back a message id in the feedback parameter. This error message text contains a substitution variable. We want to fill this substitution variable with the data from the custno input field. To enable the wizard to generate the code for this function we need to tell it that variable **custno** contains data for the substitution variable in our message.

You will do this on this wizard page as well

#### Identifying variable to be used in message substitution

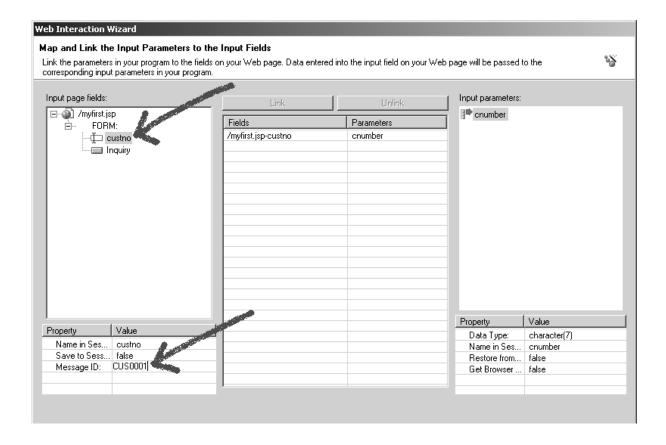

Select the **custno** field in the list on the left side of the wizard page

You will see the properties window at the bottom, below the list, will be filled with the properties for field **custno**. In this properties pane:

- Select the entry field beside the Message ID: heading and enter CUS0001
- Important make sure to press the Enter key after making this entry

CUS0001 is the message id that contains a substitution variable that will be filled with the content of **custno** in case of an exception during the database retrieval

Press the **Next** > push button to advance to the next wizard page

#### **Defining the Output page content**

Now you can specify what data should be displayed on the web page generated for you. On the right hand side you see a sample of the page that will be generated for you.

By default all output parameters will be added to the web page, but we don't want the data in the **feedback** parameter to be displayed. Lets go through the steps to erase the feedback parameter from the output page.

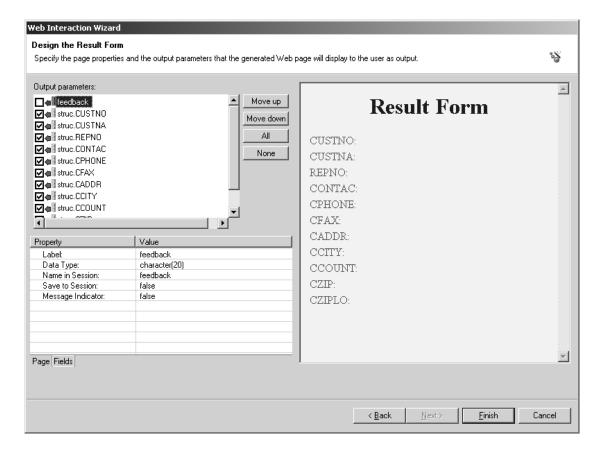

Uncheck the check box beside the **feedback** parameter in the left hand list.

This will remove it from the web page

You will stay on this page to specify more error handling

#### Specifying error handling

Now you can specify what should happen in case a customer number didn't match the customer numbers in our data base.

Select the **feedback** variable in the left hand list

You will see the properties for this variable in the window below the left hand list.

- Locate the **Message Indicator** heading in this properties table
- Click in the field beside the **Message Indicator** and set it to true

This just tells the wizard that this parameter will contain an indication whether the program call was successful or.

A dialog as in the figure below will show up .

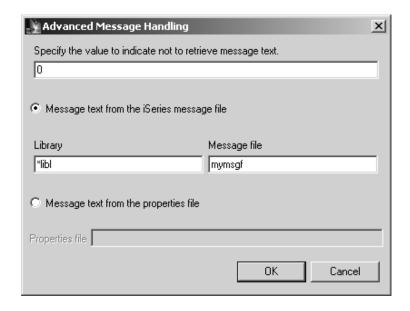

- Specify **0** in the upper entry field in the Advanced Message handling dialog
- Check the radio button Message text from the iSeries message file

- Enter \*LIBL in the Library entry field
- Enter **MYMSGF** in the **Message file** entry field
- Press the **OK** push button on this dialog
- Press the Finish push button on the Design the Result Form page in the wizard dialog

#### **Creating the Interaction**

The interaction wizard will now create the necessary files for your application

Press the Yes To all push button, when you get a warning message that some files already exist and will be overwritten.

Before you can test your web application you have to create the iSeries program containing the business logic to return data to your result page.

You can write the logic with SEU if you wish to. These Lab instructions will guide you through using the **CODE** environment to **edit** and **compile** your iSeries program.

#### Adding the iSeries program to your Web Application

Invocation of the **CODE** editor can be accomplished in a couple of ways, the traditional way before the **WDSc** workbench was available, would have been through the Windows **Start menu**. Now since you are already working inside the WDSc workbench you can use the **Remote Explorer Perspective** (the perspective for iSeries programmers) to access the program source member inside the workbench.

The **Remote Explorer Perspective** provides a **PDM like** environment but with a GUI interface.

In the workbench

Select the *Perspective --> Open ---> Remote System Explorer* menu options

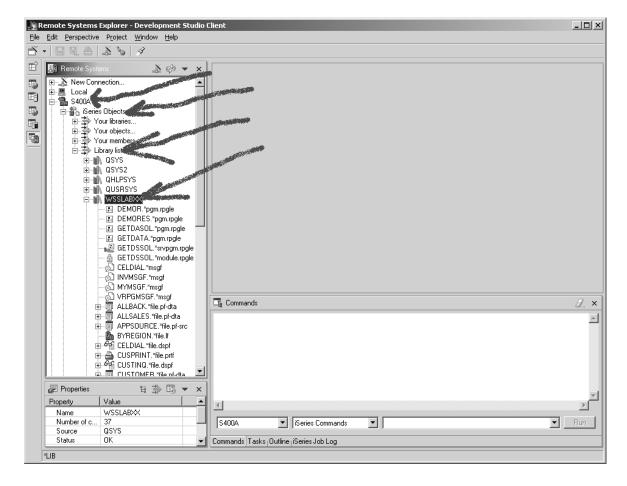

#### That will open the Remote Explorer

You will see a list of servers in the Remote Systems list box.

- Expand your iSeries server icon, use the same server that you have used to specify the reference fields in the data structure
- Expand the **iSeries Objects** icon
- Expand the Library List Icon in the expanded iSeries Objects branch Normally you would see a UserId/Password dialog being displayed, but since you already used the reference field dialog this connection is already active and no new sign on to the iSeries is needed
- Expand the library WSSLABxx

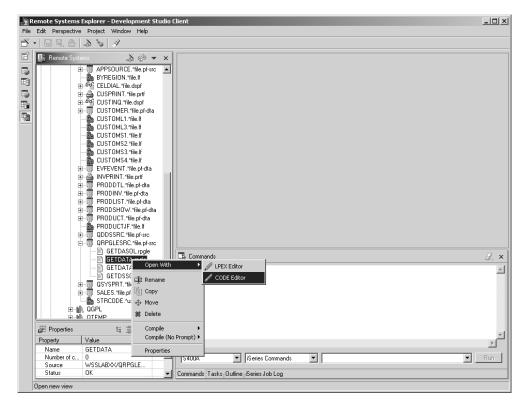

You will see all objects in this library,

Scroll down to the **source files** in the expanded list

We have prepared 2 shell source members for you.

Depending on whether you specified that you wanted to work with a **program**, or a **procedure** in a **service program**, you need to select a different member:

### For the program call:

Right mouse click on member **GETDATA** 

## For the service program call

- Right mouse click on member **GETDATAS**
- Select **Open with** from the pop up menu

Select **CODE editor** from the sub menu

That brings up the **editor window** and you are ready to write your program.

For the 2 different choices we have given you, writing a regular **RPGIV** program, or an **RPGIV Service** Program, you need to go to the correct section in this script.

Before you do that, if you have not worked with the CODE editor you might want to check out the section: Some Code Editor Features just after this paragraph.

Then proceed to the correct section in this hand out, They are titled:

- Creating the \*PGM object using RPGIV
- **Creating the \*SRVPGM using RPGIV**

The next section explains some CODE editor features. If you are already familiar with CODE skip the section on CODE editor features and go directly to your topic of choice.

#### Some CODE editor Features

Before we start, here are some useful tips on using the **CODE** workstation editor Let's look at some of the features of the CODE editor, so you can later easily find your way around and utilize them.

- ALT+L will mark a line
- ALT+U will unmark a line
- ALT+D will delete a marked line
- ALT+C will copy a marked line
- ALT+M will move a marked line Press Enter to insert a new line

#### **Token Highlighting**

The CODE editor highlights the Tokens (specification fields) of your RPG program source, providing a separate color for each improving readability.

When you make changes to a line, the token colors updated only after you move your cursor off the line.

To see how token highlighting works:

- 1. Move the cursor to the Calculation statement you just created to set on LR.
- 2. Position the cursor to **column 7** (right next to the 'C').
- 3. Type an asterisk (\*).
- 4. Move the cursor off the line and watch what happens. The line where the '\*' was typed has become a comment line and its color changes accordingly.
- 5. Move the cursor back to column 7 and remove the '\*'. Move the cursor off that line of code and the statement is tokenized.
- 6. The token highlighting changes to reflect that this is a non-commented 'C' specification.

#### **Displaying Types of Lines**

Using the CODE editor, it is possible to have only particular types of source lines displayed at a time. To do this:

- 1. Choose View -> Show from the CODE editor menu bar. The options available on the pull down menu lists the types of line selections that can be made.
- 2. Choose *Comments*. The CODE editor now contains only those RPG statements that are comments.
- 3. Choose *View* → *Show all*. All statements types are displayed.

In addition, the choices in the View pull-down can be used to include only control specifications, user subroutines, and action subroutines. The Include choice will allow the selection of only those lines containing a particular character string. As the CODE editor is fully-programmable, it is possible to create macros to include/exclude all types of source statements, based on specific criteria.

#### Syntax Checking

Syntax checking is available for RPG code, and by default will be active. The syntax of the RPG code is checked automatically when a change is made to a line, and the cursor is moved off the line.

When errors are found, they are displayed following the statement with the error.

#### **Using Format Lines**

The format line is at the top of the CODE editor window, just above the first statement. A format line is used to help keep track of the columns in a particular specification line. The content of the format line can vary to reflect the particular type of specification being keyed such as **F** specs, **C** specs, **D** specs and so on.

To display a format line:

Make a line active by positioning the cursor to it by clicking on the line with the left mouse button, or by using the arrow keys and clicking the left mouse button. The format line gets updated as you leave a line, to refresh the format line without leaving the current statement

- Choose *View*→*Refresh format line*.
- The format line changes to reflect an RPG specification, since the cursor was on a C-specification when the format line was requested.

Tip The format line can also be refreshed by pressing Ctrl+R. with the cursor on a statement.

- You can move the cursor right or left with the arrow keys to go from character to character, or with the Tab key to go from field to field. An indicator on the format line moves with the cursor to show in which column the cursor is positioned.
- To select a format line for any specification you want, choose the View menu bar choice, then choose Select format line. The RPG Format Line Selection window appears

Now you can started and create the RPG program or service program.

# Creating a \*PGM object with RPGIV

To make life easier for you we already prepared most of the **RPGIV** source for you.

You have already opened the correct source member **GETDATA** in the previous step using the RSE object list.

Go through the source which is pretty simple

It contains an F spec to access file CUSTOML3 which contains the customer data sorted by customer number

The **D** specs defines the data structure **CSTRUC** that you pass back to your web page and the *CUSTNOI* variable that gets passed from the web page to this program.

As well the **Return** variable is defined as a 20 length character field.

The **\*Entry** parameter list is defined as the

- **CUSTNOI** field (this is the input parameter)
- **CSTRUC** structure (this the data structure for the customer data)
- **RETURN** field to indicate no success for file access

The code you have to write here fetches a customer record by chaining to the file with the **CUSTNOI** that gets passed into the program

Add the code to get the customer record and check whether the Chain was successful

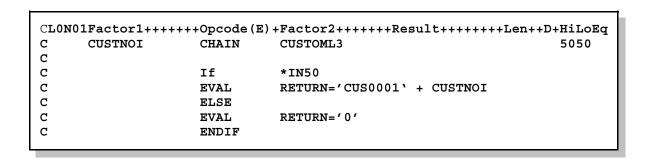

Done with coding so far, lets Create the program

Select *Actions --> Compile --> Prompt* from the Edit window menu bar If you haven't saved before you will get a dialog asking you whether you want to save

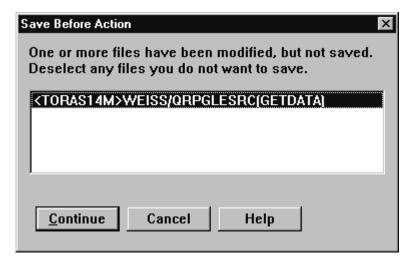

Press the **Continue** push button

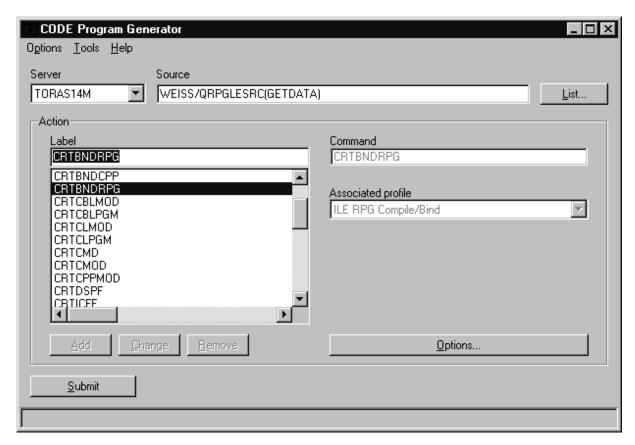

In the CODE Program Generator dialog,

- Select **CRTBNDRPG** from the list of choices
- Select **the Options** --> *Settings* **menu option** from the CODE Program Generator dialog

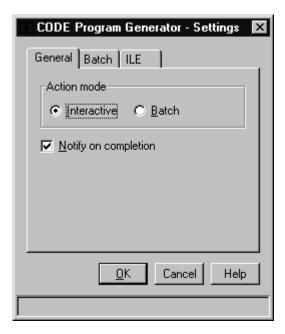

- Select the **Interactive** Radio button
- Press the **Ok** push button

#### On the **CODE Program Generator dialog**

Press the **Submit** push button

If you are lucky you get a message that states your compile has been completed and the program object has been created.

Now you are **ready to run** your web application.

Proceed to the section

# **Setting up the iSeries server information**

and skip the creating a \*SRVPGM part.

If you get a message that there have been errors found in your program,

go through the edit compile fix cycle.

#### Edit compile fix cycle

you will see a dialog that asks you whether to proceed with the command window.

Press the **No** pushbutton from this dialog

An error list window will appear, check the errors by:

Double clicking on the error

That will position you to the Edit window to the statement that is wrong

Fix all errors until the error list only contains error messages with a check mark

Select **Actions --> Compile -- no prompt** from the edit window menu bar

The CODE editor saves the compile options for each member, so you don't have to re-specify that you want to use the CRTBNDRPG command.

- Continue this cycle until you get a clean compile
- Then proceed to

Setting up the iSeries server information

# Creating a \*SRVPGM with RPGIV

To make life easier for you we already prepared most of the **RPGIV** source for you.

You have already opened the correct source member GETDATAS in the previous step using the RSE object list.

**Read** through the source which is pretty simple

It contains an F spec to access file CUSTOML3 which contains the customer data sorted by customer number

The **D** specs define the data structure **CSTRUC** that gets passed back to your web page and the **CUSTNOI** variable that gets passed from the web page to this program.

Also variable **RETURN** is defined as 20 character, to return message id and customer number in case the customer record was not found.

The prototype for procedure getrecord with the parameters defined as the

- **CUSTNOI** field (this is the input parameter)
- **CSTRUC** structure (this is the data structure for customer data)
- **RETURN** field (returns error or success)

**Note**: The external name is case sensitive, this has to exactly match what vou specified in the Inter Action wizard

The procedure interface defines the parameters the same way the prototype did.

Inside the procedure after the procedure interface you need to add the RPG code You have to add the following code

| CL0N01Factor1+++++++Opcode(E)+Factor2++++++Result+++++++Len++D+HiLoEq |         |       |                             |      |
|-----------------------------------------------------------------------|---------|-------|-----------------------------|------|
| С                                                                     | CUSTNOI | CHAIN | CUSTOML3                    | 5050 |
| С                                                                     |         |       |                             |      |
| С                                                                     |         | If    | not *IN50                   |      |
| С                                                                     |         | EVAL  | cust1=cstruc                |      |
| С                                                                     |         | EVAL  | RETURN='0'                  |      |
| С                                                                     |         | ELSE  |                             |      |
| С                                                                     |         | EVAL  | RETURN='CUS0001 \ + CUSTNOI |      |
| С                                                                     |         | ENDIF |                             |      |
|                                                                       |         |       |                             |      |

You do a CHAIN to the data base and move the data base fields to the local procedure structure. If the database access fails move the MSGID and Customer number to the RETURN variable.

#### Create an RPG module

Done with coding so far, lets Create the program

Select **Actions --> Compile --> Prompt** from the Edit window menu bar

If you haven't Saved before you will get a dialog asking you whether you want to save

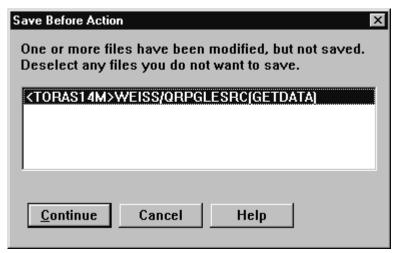

Press the **Continue** pushbutton

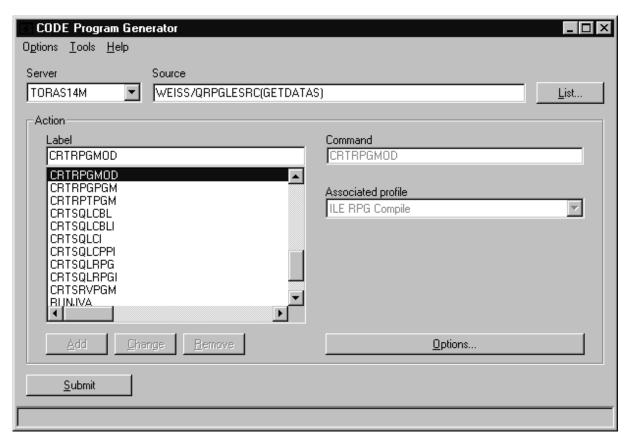

In the CODE Program Generator dialog,

Select **CRTRPGMOD** from the list of choices

Select the **Options --> Settings** menu option from the CODE Program Generator dialog menu bar, don't use the Options pushbutton at this time

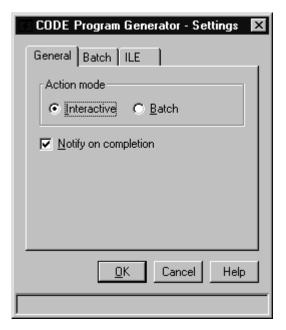

- Select the **Interactive Radio button**
- Press the **Ok** pushbutton

#### On the CODE Program Generator dialog

Press the **Submit** push button

If you are lucky you get a message that states that your compile has been completed and the program object has been created.

Now you are ready to create the service program for your web application go the section Create service program.

If you get a message that there have been errors found in your program, go through the edit compile fix cycle.

#### Edit compile fix cycle

you will see a dialog that asks you whether to proceed with the command window.

Press the No push button from this dialog

An error list window will appear, check the errors by:

Double clicking on the error

That will position you to the Edit window to the statement that is wrong

Fix all errors until the error list only contains error messages with a check mark on the side, errors that have been fixed get a check mark in the error list

The CODE editor saves the compile options for each member, so you **don't** have to re-specify that you want to use the **CRTRPGMOD** command.

### Go back up to Edit Compile fix cycle

Continue this cycle until you get a clean compile

then proceed down to the next step

#### Create a service program

Create a Service program by

Select **Actions --> Compile -- no prompt** from the edit window menu bar .

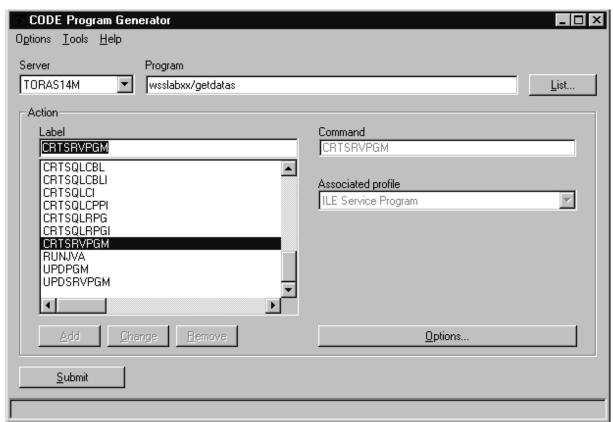

Select the **CRTSRVPGM** command from the command list

- Enter wsslabxx/getdatas in the Entry field for the program name on top of the
- Press the options push button (now it is the pushbutton)

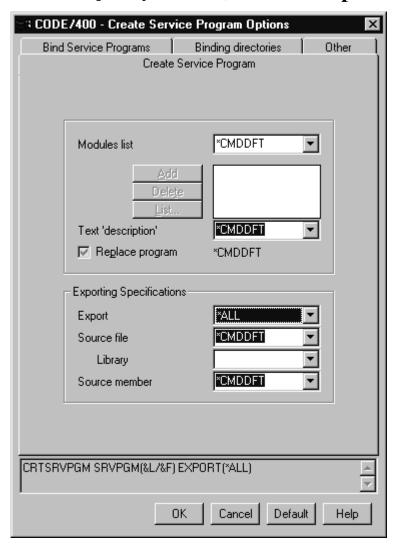

On the CODE Service Program Options dialog, on the Create Service Program page

- Click on the little arrow in the Export combo box
- Select \*ALL from the drop down list
- Press the **OK** push button
- Press the **Submit** push button on the CODE Program Generator Dialog

Hopefully you get a message that your Service program has been generated

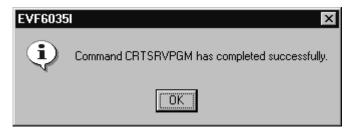

Press the **OK** pushbutton in the confirmation message box

Finally you are ready to run your web application

By the way, you could have created the Service program outside of the CODE editor using the RSE iSeries command capabilities

**Proceed** to the section

# Setting up the iSeries server information

### Setting up the iSeries server information

Before you can start testing your application, you will need to define where the program you just created, is located at. You need to specify the iSeries server name and the **userid/password** to be used when starting the job on the iSeries to run your program.

In the workbench:

Go back to the web perspective,

If there is **no** web perspective open,

Open a web perspective.

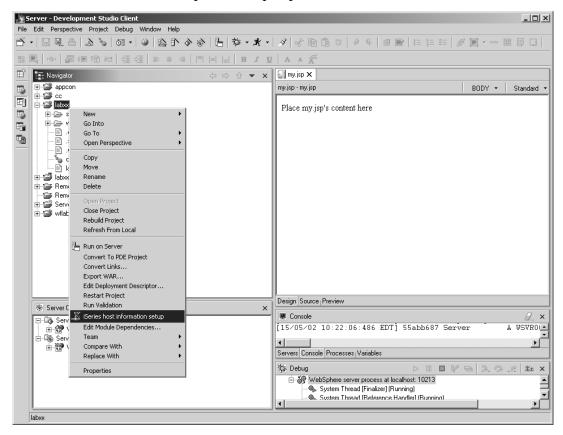

- Select your project labxx
- Right mouse click on labxx
- Select iSeries Host Information from the pop up menu

The following dialog will show:

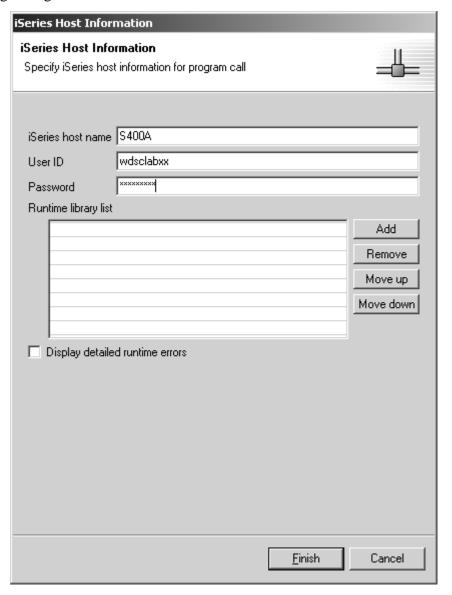

- Enter your iSeries server name into the iSeries host name entry field, this is the same server you used to get the source from.
  - In real life you could specify a different server, but here in this Lab we use the same server for development and production
- Enter your userid in the **User ID** entry field, same as the one you used before
- Enter your password in the **Password** entry field, same as before

You don't need to specify anything in the library list table, your userid has been set up in a way that it contains the correct library list. In your own environment you might

have to use this table to add a library to the library list when the job gets started to run your program.

• Press the **Finish** push button on this dialog.

You are ready to test your application

### Running the web application

Let's see if the application runs. In the workbench in the web perspective that you used in the step before to setup your host environment information.

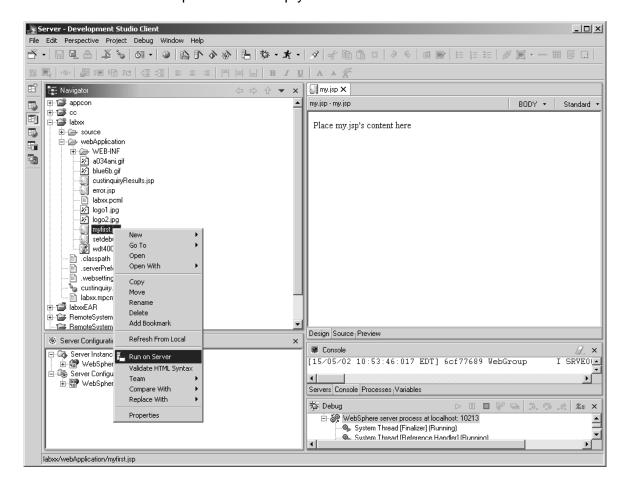

- Expand your project labxx
- Expand the webApplication folder
- Right mouse click on the myfirst.jsp file
- Select Run on server from the pop up menu

Your first page will be displayed in the workbench browser

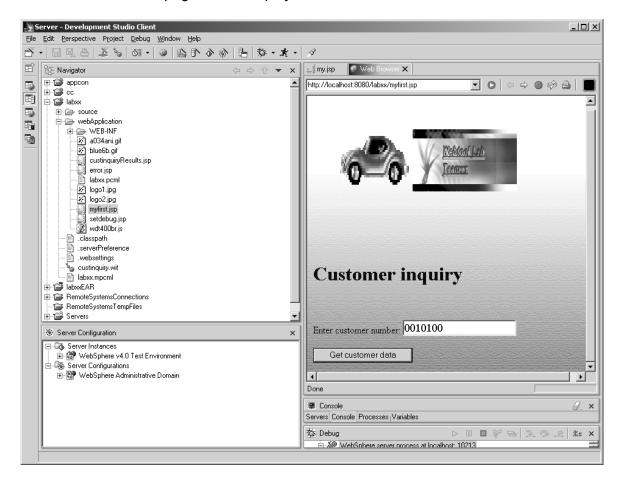

Type

# 0010100

#### as the **customer number**.

• Press the **Get customer data** push button.

This will bring up the generated **Result** page.

If you get a Page not found error, go to the Server perspective and Restart the Server instance.

Then go back and try the Run on Server again, the Server sometimes needs to be forced to pick up the changes.

You will see the Result page with customer data coming up in the workbench browser.

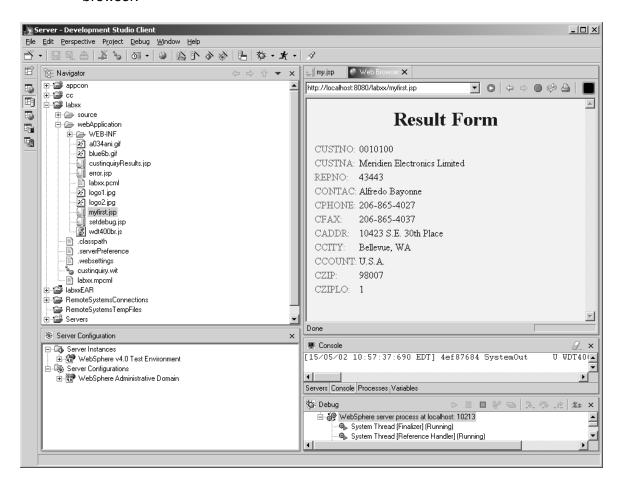

We want you to test the message handling

• Press the **Back** button in the browser to get back to the first page

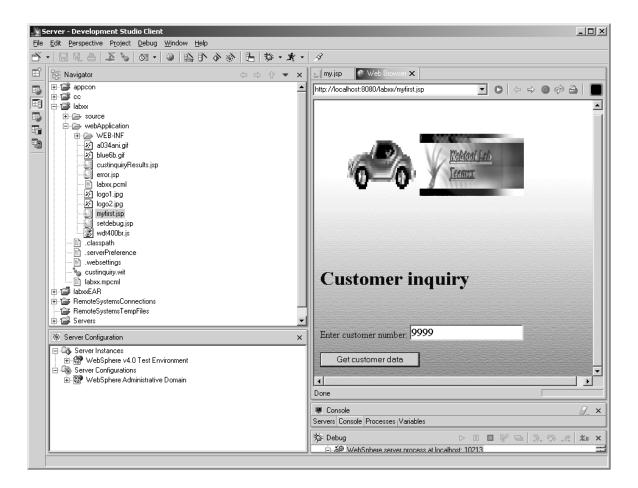

- Key in a Wrong customer number, like 9999
- Press the **Get customer data** push button on this page

An error message will appear

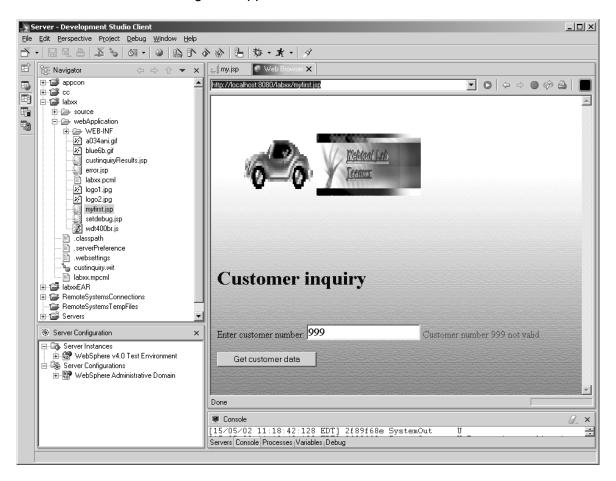

This functionality is generated by the Interaction wizard. Remember that you specified something for the feedback field, you specified the message file to be accessed if the feedback field contains a non 0 value, in this case the feedback parameter will contain the message ID to be used for the error message.

# **WDSc for iSeries Lab Summary**

See how easy it is to create a web application by using your RPG skills. If you need to produce browser based applications the WDSc for iSeries Wizards help you getting the job done.

This concludes the WDSc for Series hands on lab. We hope you enjoyed the experience. Using what you have learned from this lab you can build on this experience and create your own RPG web applications by exploring many of the other features in WDSc for iSeries that were not covered here.

Remember WDSc for iSeries includes these many tools to help you build your applications.

For more details, tips and techniques, and service and support information, be sure to visit the WDSc for iSeries web site at

### www.ibm.com/software/ad/iSeries

Have fun with WDSc for iSeries!